# **AxelRoo's Straight-Forward Guide to Using Open Broadcaster Software on Tigerdile.com**

#### **Download the Software**

Go here:<http://sourceforge.net/projects/obsproject/>

Click the Green Download Button

**Download** OBS\_0472b\_Installer.exe

Your Download Will Start Soon

### **Installing the Software**

You can practically click [Next] on all the prompts as all the default options are pretty safe. You may only want to change the install path if you have special needs.

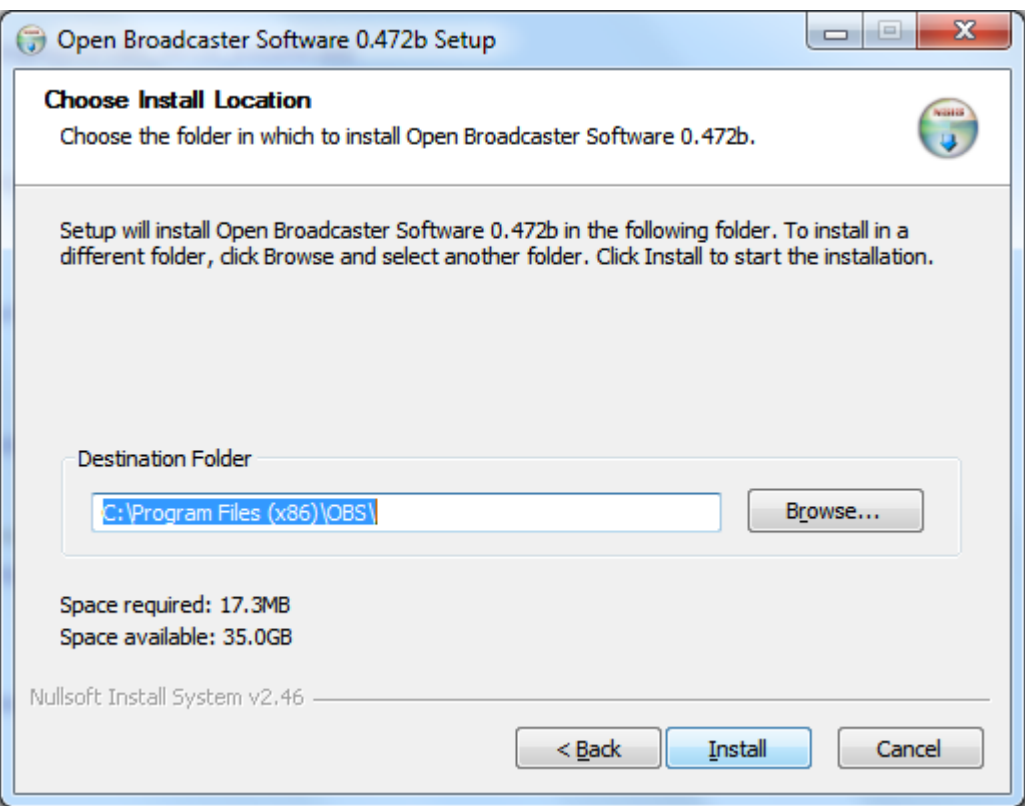

The Install Location Box is the last dialogue before the install actually begins. Click Install to complete the process. You'll see a progress bar and presto:

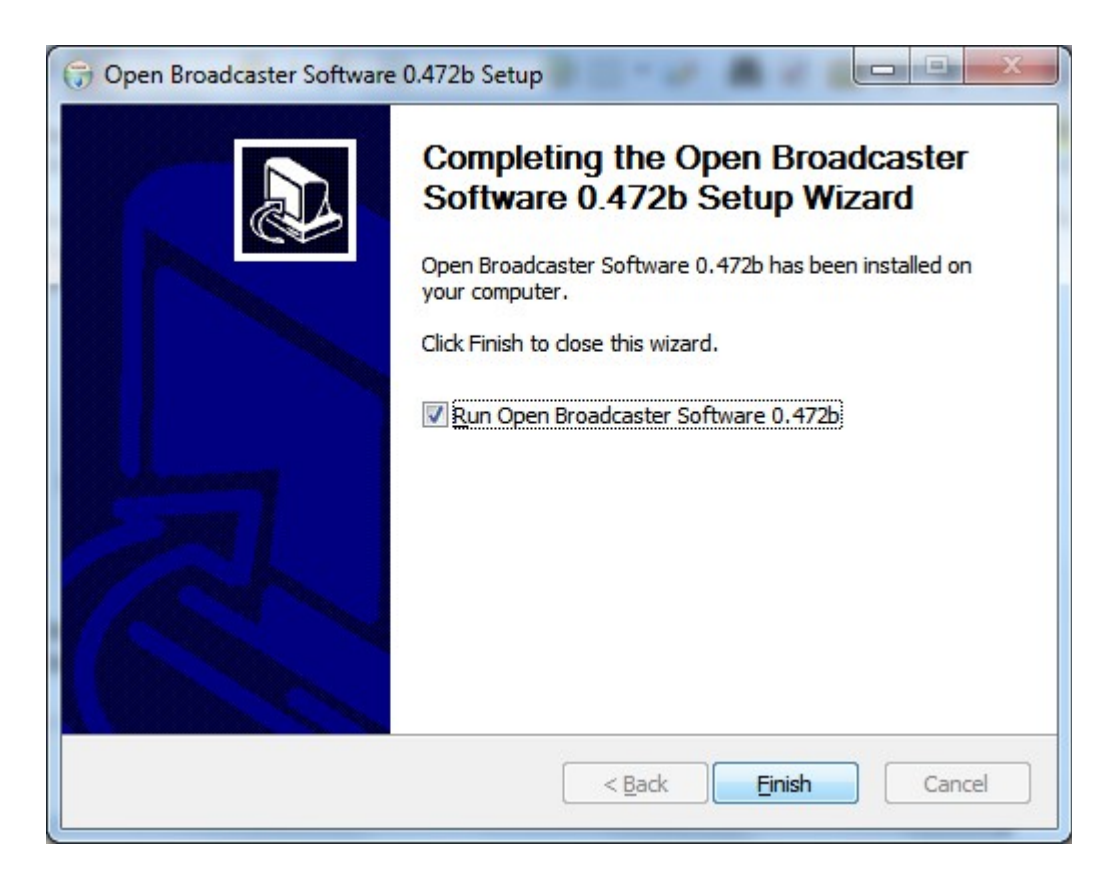

Clicking Finish will now close the install and Run Open Broadcaster.

### **Configuring Open Broadcaster**

Settings...

With Open Broadcaster now running. You'll want to click

Near the lower right.

In the next window, we need Broadcast Settings. This is where we configure our use for TigerDile

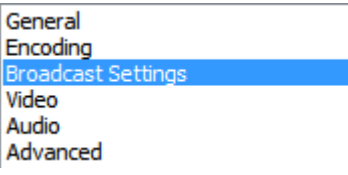

The right frame will now change over the settings which we'll need to change.

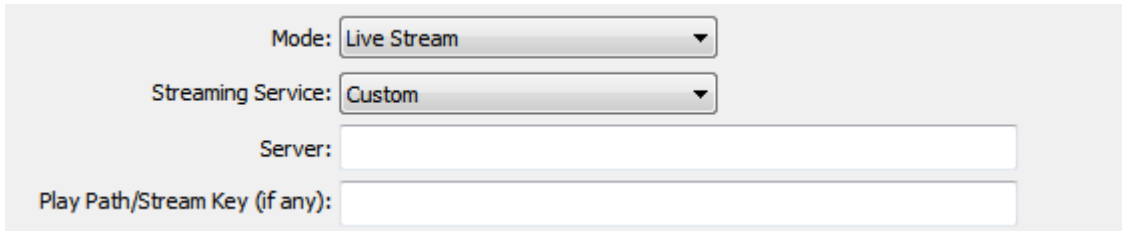

**Mode** should remain as "Live Stream" **Streaming Service** Remains as "Custom"

The **Server** field should be your RTMP URL including your password exactly as shown in your TigerDile "Your Stream" section.

Example:

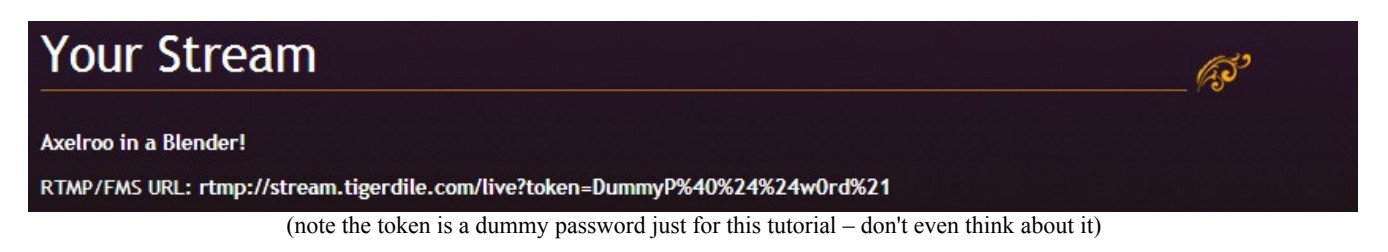

**The Play Path/Stream Key (if any)** should be your channel name also as listed in your TigerDile "Your Stream" page. Do not be confused about how it dots the input out like a password – it really is just your channel name. Example:

**Channel name: axelroo** 

Put them all together and your Broadcast Settings window will look something like this.

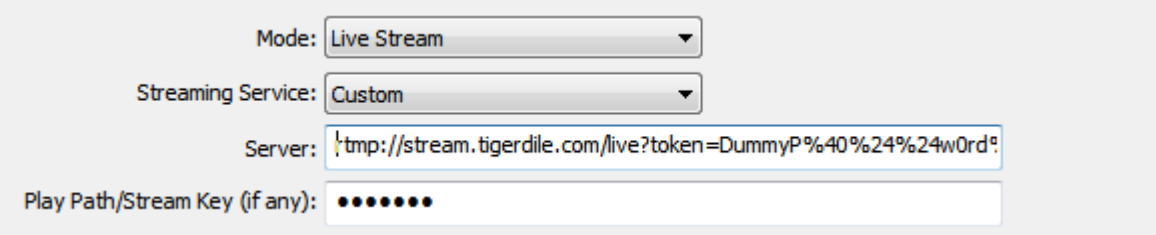

Sure there are other options below but you can play around with them later. Press [OK] to save your changes and we're more than halfway done.

#### **Configuring Video Sources**

Before you can start streaming, you'll need to tell Open Broadcaster which device or devices you want to stream from. This device or source can be a camera, game capture devices and software, or just from the desktop itself. You can have multiple sources at a time if you want but for now we'll cover camera and desktop configurations individually.

Streaming your own Desktop:

Back in the main program, you'll want to look for a whited blank section called "Sources" near the bottom. Right click on anywhere in the white area and you'll get an option to "Add". Click there to get another sub-menu. If you are indeed going to stream whats on your desktop, select "Software Capture"

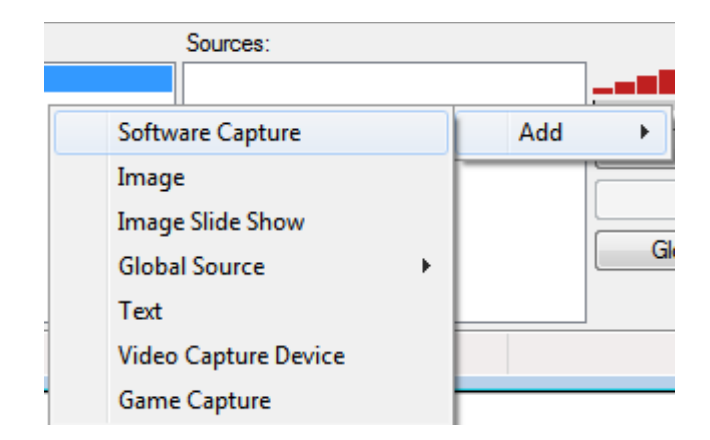

The Software Capture source can capture your entire desktop, a monitor, a window, or even just a piece of your desktop- heck and it can even capture embedded windows (youtube). For now we just want a source that will capture the whole desktop which only has one monitor. Give your source a proper descriptive name.

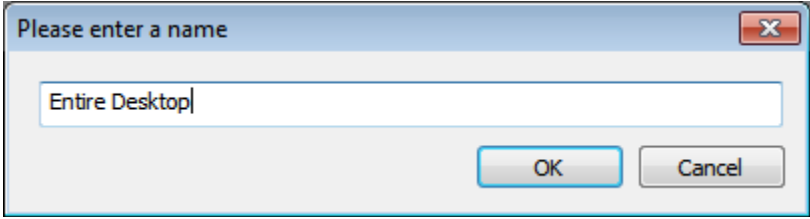

It's straight forward from here. Select which monitor you want to stream from. I only have one monitor on this laptop so there is nothing to change. As you can see, you can also change it to capture a window of a program already running. Inner window will leave out the title bar and decorations while Entire Window shows the title bar and all the trimmings. Choose if you want your audience to see the mouse pointer.

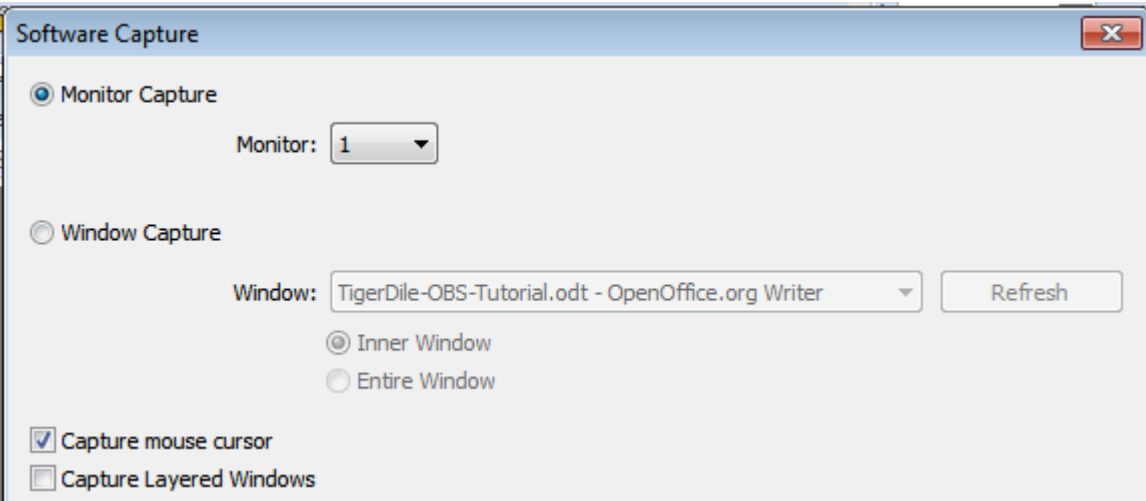

There are more options below but you'll have time to play around with them later. Press [OK] and your desktop is ready for streaming!

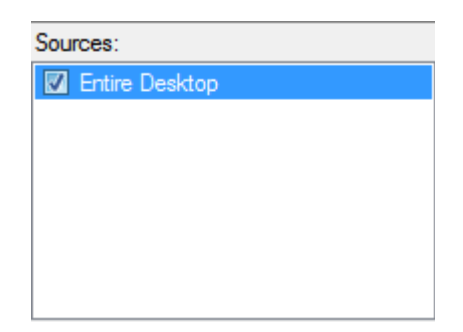

Streaming From a Camera:

Back in the main program, you'll want to look for whited blank section called "Sources" near the bottom. Right click on anywhere in the white area and you'll get an option to "Add". Click there to get another sub-menu. If you are indeed going to stream using a camera, select "Video Capture Device"

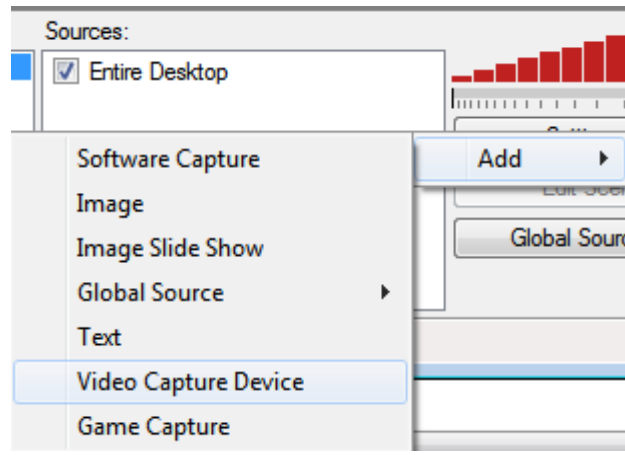

Of course there are all kinds of cameras you can use with a computer. In this example, I'm just going to use the web camera built into this laptop. Case and point: give your device a proper descriptive name.

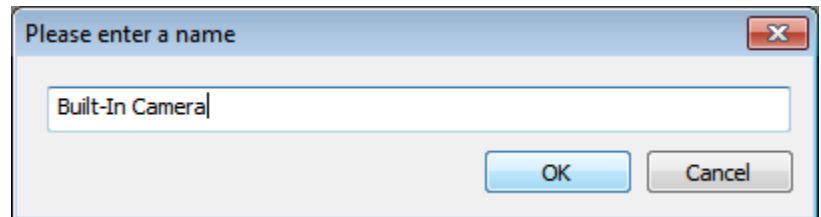

At this point, it will be up to you to make sure you select the correct device or camera to use for your stream and play around with the different options. Largely for this example, you just need to select the correct device.

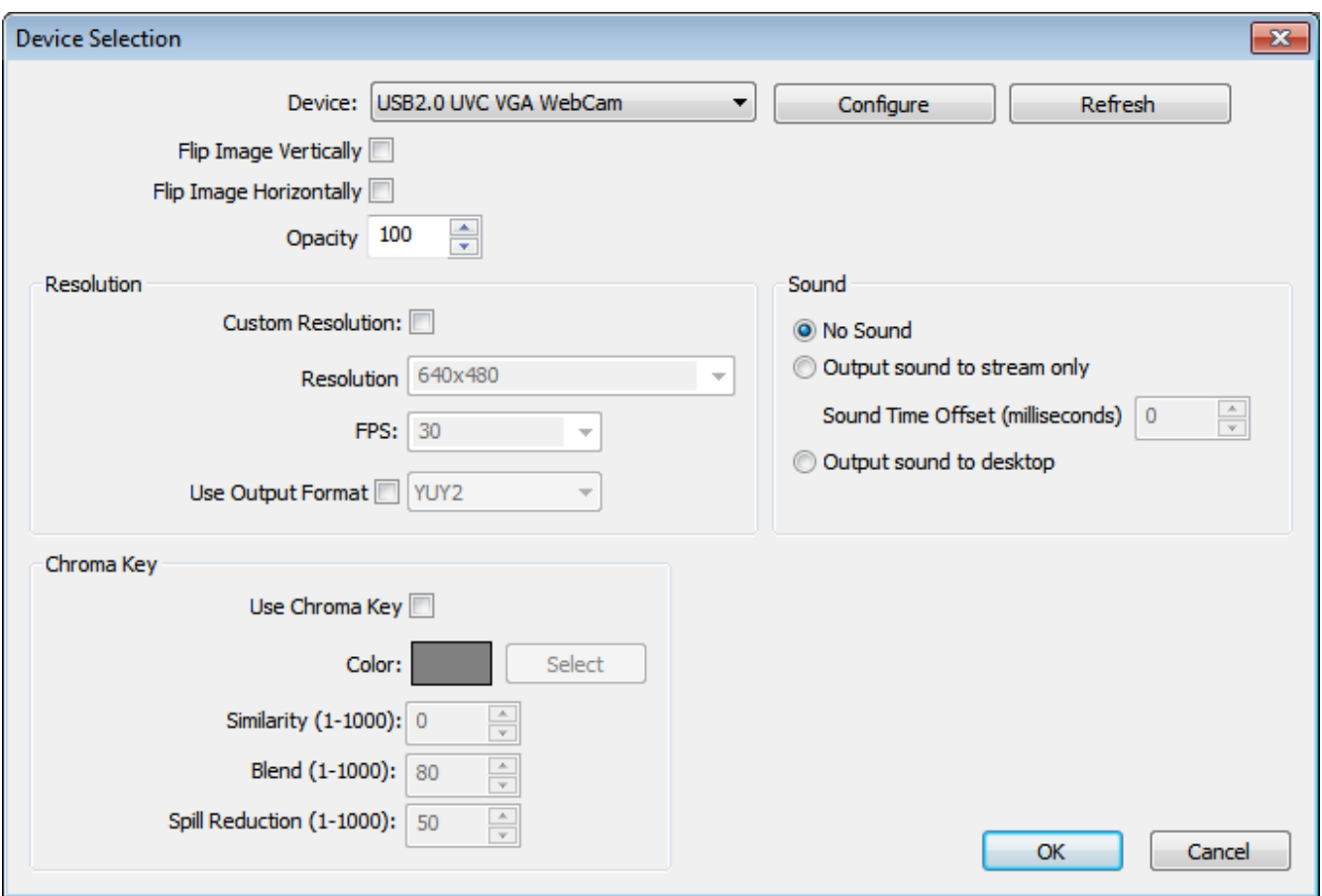

With all that said, you're ready to go. Press [OK] and your camera will show up and at the ready.

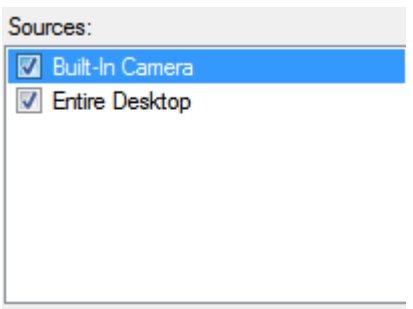

## **Going On The Air**

When it comes to figuring out if you've set up your Broadcast Settings for TigerDile correctly, no news is good news, meaning if you press

Start Streaming

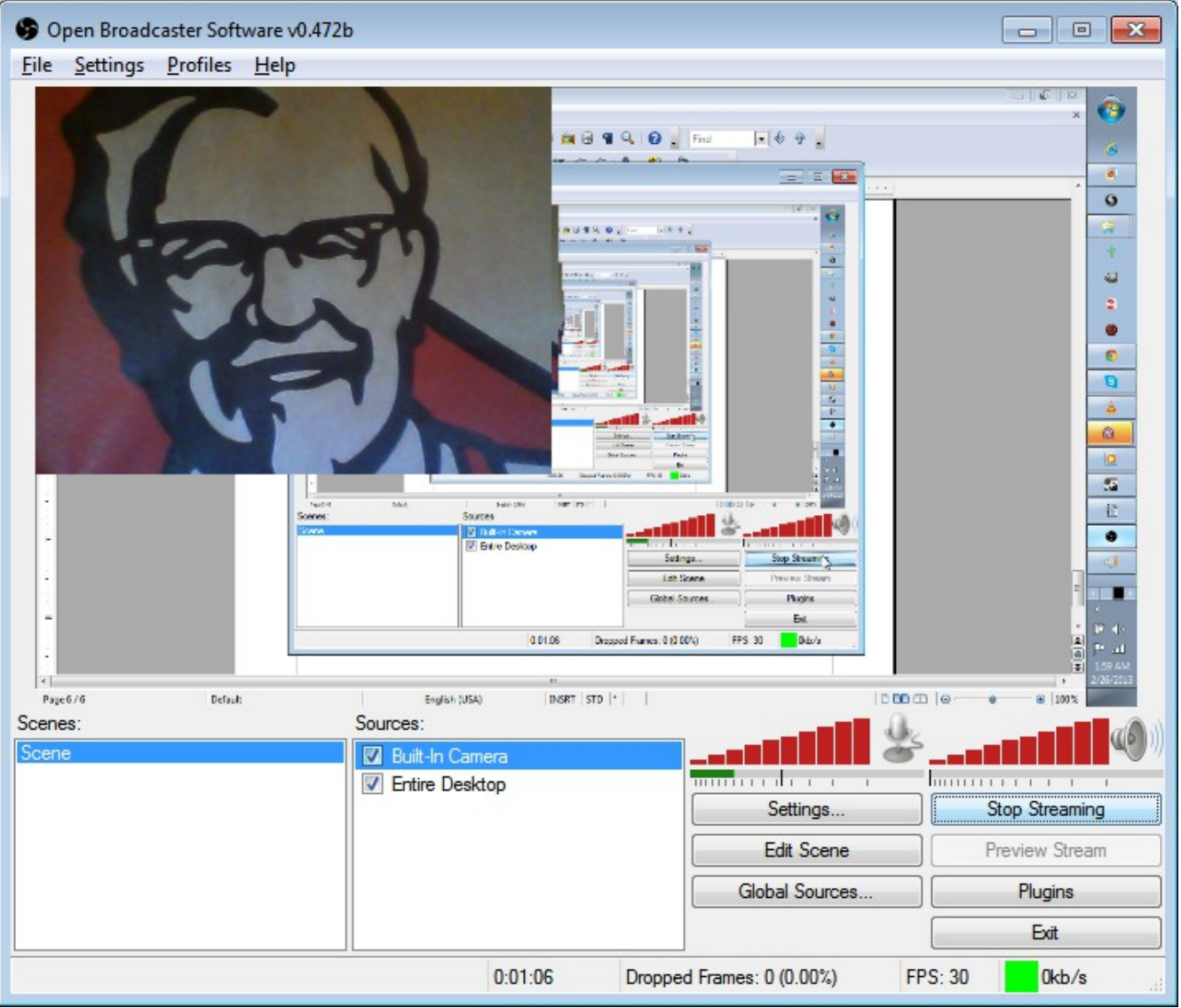

And the screen comes up with a view of your desktop and camera, then its safe to assume you're on the air and what you see on the preview screen is what your audience will see when opening up your stream.... Well- that AND your [Start Streaming] button will change to [Stop Streaming]. It'll be up to you to explore all the sources and setting you can use for your entertainment purposes.

See you on TigerDile.com